# **Quick Start Guide** *FIS-0003 Laser Scanner*

This guide is designed to get your scanner up and running quickly. When connected to a host computer with Windows™ operating system (98 or above), you can use **ESP** (Easy Setup Program) to configure and control your **FIS-0003 Laser Scanner**. In addition to **ESP**, you can send commands to your scanner by serial command and by the scanners's embedded menus.

For a full explanation of the **FIS-0003**'s commands and features, refer to the **Help** section of **ESP** or contact your wenglor sales representative for the **FIS-0003 Laser Scanner User's Manual***,* available in digital and print formats.

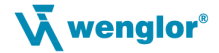

*P/N 83-210027 1*

# *Step 1 — Check Required Hardware*

**Caution**: If using your own power supply, be certain that it is wired correctly and supply voltage is 10 to 28VDC. Incorrect wiring or voltage can cause software or equipment failures.

*If connecting to a host with an IB-131 Interface Box, you will need the following:*

- **FIS-0003 Laser Scanner**, FIS-0003-XXXX
- **IC-331 Interface Converter**, SD15SD15U
- **IB-131 Interface Box**, AB-1120
- **A Null Modem Configuration Cable**, SD25BD9V01-2M, DB-25 plug to DB-9 socket, 6ft.
- **Power Supply**, NT06US (120V) or NT06 (240V)
- **wenglor sensor**
- A **Host Computer**

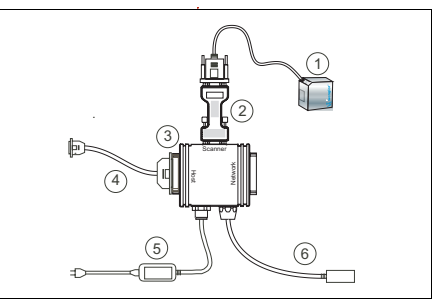

*Hardware Required*

## *Step 2 — Connect the System*

**Caution**: Be certain all cables are connected **BEFORE** applying power. Always power down **BEFORE** disconnecting cables.

*To connect the system, do the following:*

- Connect the scanner to the "SCANNER" connector on the **IC-331** interface converter using the attached 3-foot custom  $c$ able $1$
- Connect the **IC-331** directly to the "SCAN-NER" 15 pin connector on the **IB-131**.
- Connect the **Host Computer** to the **IB-131** "HOST" 25-pin connector via the **Null Modem Configuration Cable**. 2

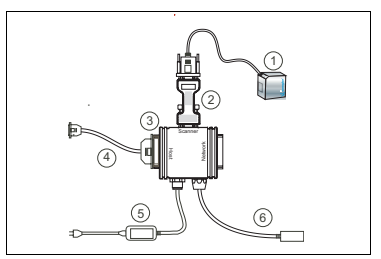

*Hardware Connections*

- Connect **Power Supply** to the **IB-131** "POWER" connector.
- Apply power to the system.

2. If using your own null modem RS-232 host cable, be certain that the host's TxD connects to the scanner's RxD and the scanner's TxD connects to the host's RxD.

<sup>1.</sup> Since power supply is included in the single cabling assembly, the scanner cable should not exceed 3 feet. RS-232 cabling from the IB-131 to the host can be up to 47 feet provided it does not include power input.

### *Step 3 — Install ESP*

(**ESP** stands for *Easy Setup Program*.)

Once your reader is connected to a host computer with Windows™ operating system (98 or above), you can use **ESP** (Easy Setup Program) for configuration and control.

To install **ESP** from a CD:

- Insert your wenglor CD ROM (ZUB-FIS-GB) in your computer's CD drive.
- Select the "Configuration Software" file, launch **Setup.exe** under "wenglor **ESP**", and follow the prompts.

To download **ESP** from the Web:

- Go to **<http://www.wenglor.de>**.
- Navigate through the following sequence: **Download > Software > Barcode Scanner**
- Click the **Download** button and store the **ESP.zip** file to the location of your choice on your hard drive.
- Extract the wenglor **ESP** WinZip files to a directory of your choice. *Remember where your ESP.exe file is stored on your hard drive!*
- At the end of the install process, copy a shortcut **ESP** icon onto your desktop.

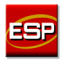

• Click the **ESP** icon to run the program.

## *Step 4 — Select Scanner Model in ESP*

When you start the program, the following menu will appear:

- 1. Select **FIS-0003 Laser** from the menu and click **OK**. If you do not want to make this selection every time you load **ESP**, uncheck "Show this window at Startup".
- 2. Select the default name (**FIS-0003 Laser-1**) or type in a file name of your choice and click **OK**.

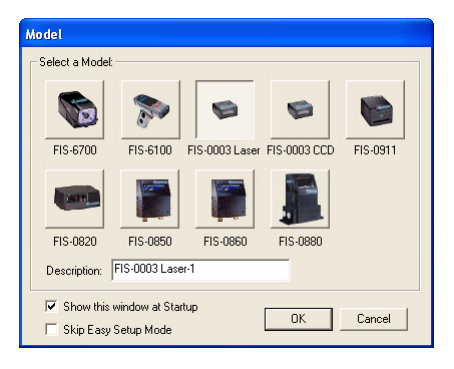

3. Click **Yes** when the following dialog box appears:

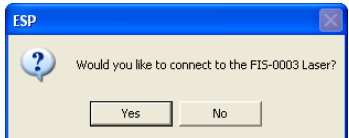

**Note:** If you need to select another model later, you can find it in **App Mode** under **Model** on the menu bar.

# *Step 5 — Autoconnect*

1. In the **Connecting...** dialog, if your communications port is not the default **COM1**, use the pull down arrow to change your communications port.

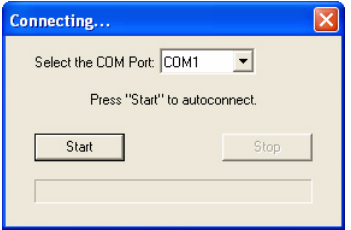

2. Click the **Start** button.

When connected, the scanner's settings will be loaded into **ESP** and the **CONNECTED** message will appear in a green box in the status bar at the bottom right of your screen.

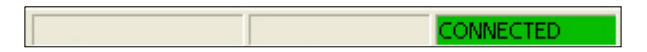

3. If the connection fails, enable a different **Com Port**, check connections, and try again.

**Tip**: If you do not see the **CONNECTED** or **DISCONNECTED** message at the bottom of your dialog, try expanding the **ESP** window horizontally.

### *Step 6 — Position Symbol and Scanner*

**Note**: **Code 39** is the default code type enabled. If you are uncertain as to your symbology type, enable all codes by selecting the **Auto Discriminate** macro in **Terminal** mode.

- 1. Set up a symbol at the distance you are using in your application.
- 2. Avoid bright light or IR light from other sources, including other scanners.
- 3. Pitch the symbol or scanner at a minimum of  $\pm 15^{\circ}$  to avoid specular reflection (the return of direct, non-diffused light).

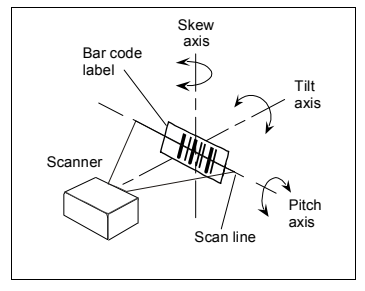

*Symbol/Scanner Positioning*

### *Step 7 — Test for Read Rate*

With this test you can learn the percentage of decodes per images captured by observing the LEDs (20% through 100%) on the top of the FIS-0003 which are active during a read rate test. If the results are not satisfactory, move on to **Step 8 — "Calibrate the Scanner".**

### **By ESP**

After connecting to the scanner, **ESP** will open in **Setup Mode** .

- 1. Click the **Test** button in **Setup Mode** to begin the read rate test.
- 2. Follow the instructions in **Setup Mode** .
- 3. To end the read rate test, click the **Stop** button.

#### **By the Test Button**

- 1. Press and hold the **Test** button on the FIS-0003 until you hear one beep and see one LED momentarily turn amber. This will signal the beginning of the read rate routine.<sup>I</sup>
- 2. To end the read rate test press the **Test** button and quickly release.

1. This assumes that the default functions of the test button have not been re-programmed.

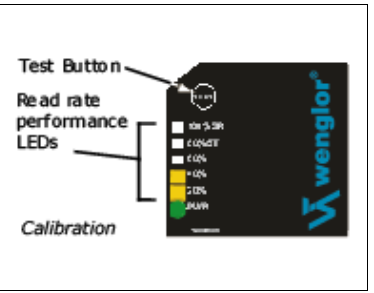

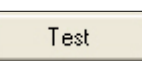

## *Step 8 — Calibrate the Scanner*

During the calibration routine, the scanner attempts various settings to determine the optimum decode rate for the given conditions. In this process it might do the following:

- Adjust laser power
- Adjust mirror motor speed
- Adjust AGC gain
- Enable Autodiscrimination (read several symbol types)

The test will end automatically when the optimum combination of settings has been achieved.

### **By ESP**

Click the **Calibrate** button in **Setup Mode** to begin the read rate test.

You can observe the progress of the calibration routine on the **Calibration** popup.

Calibrate

**Note:** You can also use the **Calibration** menu in **App Mode**.

#### **By the Test button**

Press and hold the **Test** button Test Button until you hear two beeps and see two performance LEDs Read rate turn amber to indicate that the performance calibration is in progress. LEDs The scanner will beep once at the end of calibration.

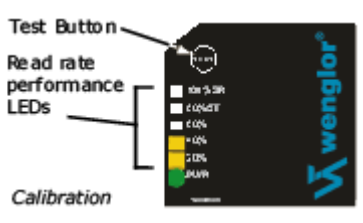

# *Step 9 — Save Calibration Settings for Power-on*

After calibrating the FIS-0003, you can save your new settings to be available at power-on.

### **By ESP**

**Caution**: If you have settings in the scanner that you have not yet loaded into **ESP**, the **ESP** settings will overwrite the scanner's settings when you save. Under these conditions, it is highly recommended that you first select **Receive Reader Settings** before you save for power-on.

After testing and/or calibrating the scanner, you can save the settings for power-on by clicking the **Save** button.

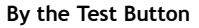

Press and hold the **Test** button until you hear three beeps and see three performance LEDs momentarily turn amber.<sup>1</sup>

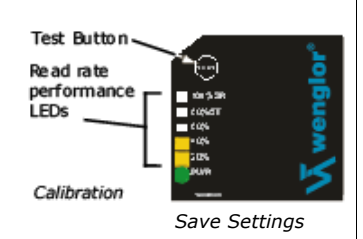

Save

<sup>1.</sup> This assumes that the default functions of the test button have not been re-programmed.

## *Step 10 — Configure the Scanner*

### **By ESP**

To change scanner settings, or to access the **Utilities** or **Terminal** windows, click the **App Mode** button.

To return to the **Setup Mode**, click the **Setup Mode** button.

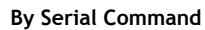

From your terminal program or the **Terminal** screen in **ESP**, you can enter serial commands and configuration and utility commands.

**Note**: You can learn the current setting of any parameter by inserting a question mark after the number, as in **<K100?>**. To see all **K commands**, send **<K?>**.

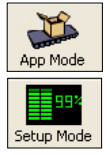

*FIS-0003 Laser Scanner Quick Start Guide*